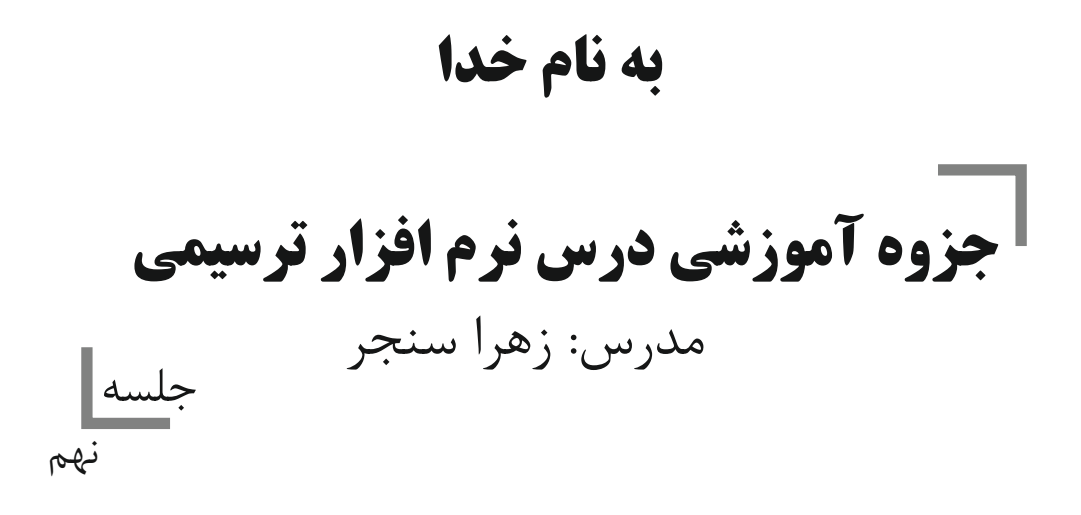

## رنگ آمیزی و ویرایش رنگ اشیا

شهءِ ٻارنگ سطل رنگ پر مي شود.

۶-۷ ابزارهای قطره چکان (Eyedropper) و سطل رنگ (Paint bucket) از ابزار قطرهچکان برای نمونه برداری از رنگ اشیاو تصاویر و از سطل رنگ برای رنگ کردن اشیا استفاده می شود که به نوعی با هم در ارتباط هستند. ابزار Eyedropper رااز جعبه ابزار انتخاب کنید.اشارهگر ماوس به شکل یک قطر مچکان ظاهر می شود؛ با کلیک روی بخش موردنظر در شبئ یا تصویر، ابزار قطرهچکان از رنگ آن گزینه نمونهبرداری می کند. پس از نمونهبرداری، ابزار سطل رنگ راانتخاب کنید،اشارهگر ماوس به شکل سطل رنگ ظاهر می شود؛ حال روی هر شیئی کلیک کنید رنگ

این دو ابزار در یک مجموعه در جعبه ابزار قرار دارند و با انتخاب یکی از آنها و استفاده از کلید میانبر Shift می توانید بين دو ابزار جابهجاشو يد.

نکته: زمانی که شما با ابزار Eyedropper، رنگی را از یک شیئ یا حتی یک تصویر نمونهبر داری مي کنيد، آن رنگ بهطور خودکار در پنجره Color Docker نمايش داده مي شود.

با انتخاب ابزار Eyedropper در نوار ويژگي ها سه گزينه نمايش داده مي شود (شكل ١١-٤) در كادر بازشو دو گزينه موجود مي باشد، Sample Color كه با فعال بو دن اين گزينه ابزار قطر مچكان كار نمو نهير داري از رنگ را انجام می دهد و گزینه Object Attributes که با انتخاب آن، ابزار قطر هچکان از خصوصیات یک شئ مانند نوع رنگ، سایز، دوران، نوع خط شئ و غیره نمونهبرداری کرده و با ابزار سطل رنگ میتوانید آن را به یک شئ دیگر اعمال کنید

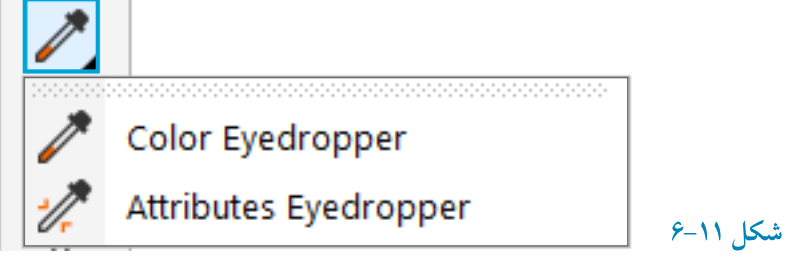

در قسمت Sample size می توانید اندازه نوک قطرهچکان را مشخص کنید که با هر بار کلیک ماوس برای نمونهبرداري چه مقدار از رنگ را نمونهبرداري كند. واحد آن بر حسب پيكسل مي باشد و بهتر است بهطور ییش فرض اندازه Sample، ۱×۱ پیکسل را بیذیریم.

گزینه Select From Desktop، این امکان را میدهد که با ابزار قطرهچکان از رنگهای محیط خارج نرمافزار هم نمو نهبر داري كر د. كافي است روى اين گزينه كليك كنيد سيس با ابزار قطر محكان مي توانيد از هر محيطي در صفحه نمایش نمونهبرداری کنید. اما رنگ نمونهبرداری شده در مد رنگی RGB میباشد که می توانید در يالت Color Docker آن را به CMYK تبديل كنيد (شكل ١٢-۶).

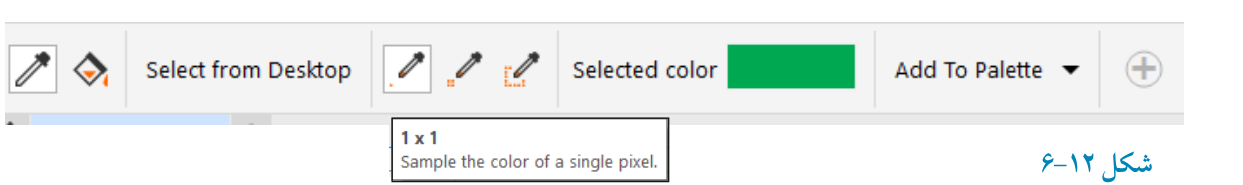

نمونه رنگ برداری به وسیله ابزار قطره چکان وانتقال رنگ به شکل طراحی شده .شکل ۱۳-۶ پس از نمونه برداری رنگ قطره چکان به سطل رنگ کوچکی تبدیل می شود برای انتقال رنگ به شکلی که روی آن کلیک مے کنیم

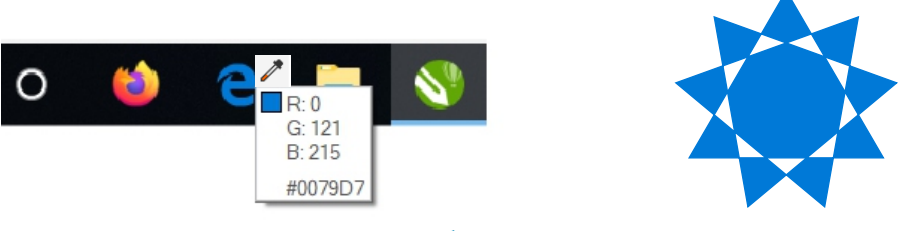

شکل ۱۳-۶ نمونهبر داری رنگ توسط ابزار قطره چکان

## A–۶ شناخت ابزار Interactive Fill Tool

با انتخاب این ابزار (شکل۱۴–۶) میتوان تمام حالتهای رنگی موجود در مجموعه ابزار Fill Tool مانند Texture Fill ،Pattern Fill ،Full Color ،Two Color ،Linear ،Uniform Fill و غيره را در نوار ويژگىها انتخـاب و به شئ اعمـال كرد و در اصـل يك روش سـريع براي رنگ]ميـــزي اشيـا با استفاده از مجمــوعه Fill Tool می باشد.

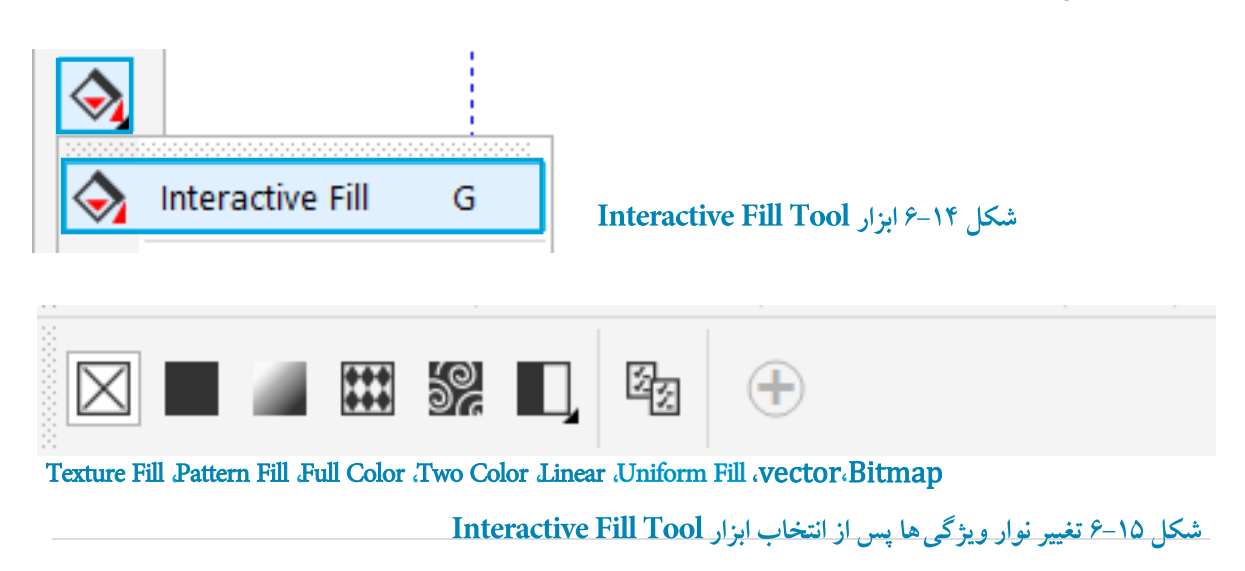

براي استفاده از اين ابزار ابتدا يک شئ را انتخاب كرده، سيس ابزار Interactive Fill Tool را انتخاب (كليد ميانبر حرف G است). شيئ انتخاب شده اگر رنگي نداشته باشد، گزينه No Fill در كادربازشو در نوار ويژگي ها نمايش داده مي شود و اگر شبي موردنظر با رنگ پر شده باشد، گزينه Uniform Fill ظاهر مي شود. از كادر بازشو Fill Type نوع پر كردن (رنگى كردن) را انتخاب كنيد و با استفاده از گزينههاى موجود تنظيمات را انجام داده روى شيئ انتخاب شده اعمال كنيد.

## ۹–۶ شناخت ایزار Interactive Mesh Fill Tool

با استفاده از این ابزار یک شکل توری (مشبک) روی شئ انتخاب شده ظاهر میشود (شکل ۱۶-۶). با درگ کردن رنگها از پالت رنگ به داخل این شبکهها جلوه خاصی از رنگ به شیئ اعمال می شود. شما می توانید هر تعداد رنگی را که می خواهید به این شبکهها اضافه کنید و هر چه تعداد خانهها بیشتر باشد، رنگ بیشتری را مي توانيد به شيئ خود اضافه كنيد. با اضافه كردن رنگها، آنها با هم تركيب مي شوند. با ويرايش گرهها توسط ابزار Shape رنگها درهم آمیخته میشوند. در نوار ویژگیها میتوانید تعداد شبکهها را کم یا زیاد کنید و با ابزار Shape میتوانید گرههای موجود در این شبکهها را ویرایش کنید (شکل ۱۷-۶).

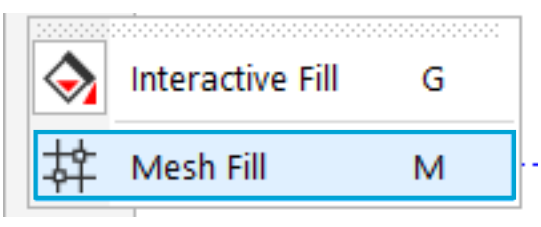

شكل ١۶-۶ استفاده از ابزار Interactive Mesh Fill Tool

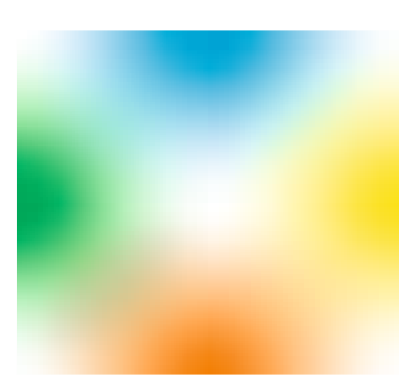

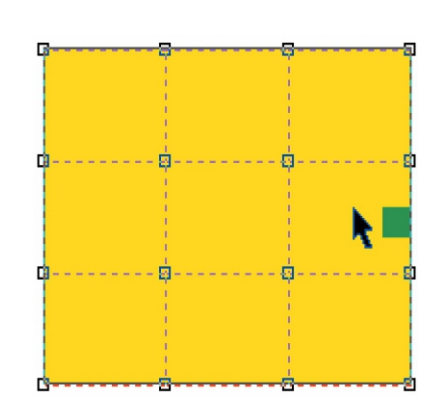

شكل ١٧-۶ استفاده از ابزار Interactive Mesh Fill Tool